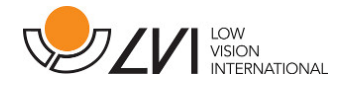

# Manuel d'utilisation

# MagniLink ChromeViewer

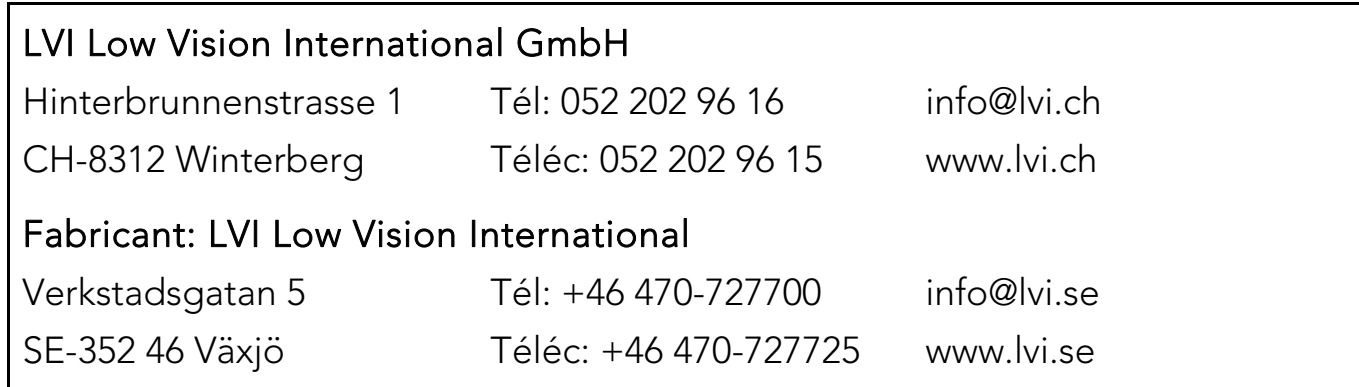

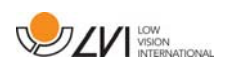

# Table des matières

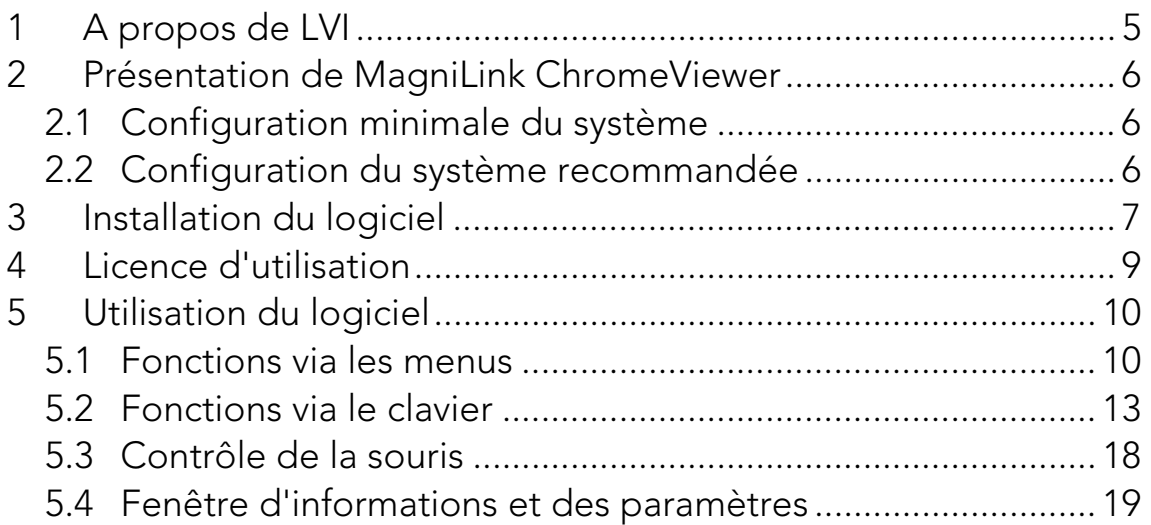

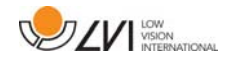

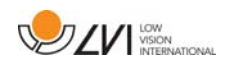

# 1 A propos de LVI

LVI Low Vision International AB a été fondée en 1978, c'est l'un des premiers constructeurs mondiaux de systèmes de loupes pour ordinateurs ou téléviseurs destinés aux malvoyants. Les nouveaux produits sont développés en collaboration étroite avec les utilisateurs et les professionnels de la rééducation de la vision. LVI est une société certifiée ISO 9001 pour son système de qualité et ISO 14001 pour son système environnemental.

Les informations contenues dans le présent guide d'utilisation ont été soigneusement vérifiées et sont considérées exactes. Cependant, LVI n'assume aucune responsabilité pour toute inexactitude éventuellement contenue dans ce guide d'utilisation. En aucun cas LVI ne pourra être responsable de dommages directs, indirects, spéciaux, exemplaires, fortuits ou consécutifs résultant d'un défaut ou d'une omission quelconque dans ce guide d'utilisation. Dans l'intérêt du développement continu des produits, LVI se réserve le droit d'apporter des améliorations à ce guide d'utilisation et aux produits qu'il décrit à tout moment, sans avis ni engagement.

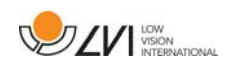

# 2 Présentation de MagniLink ChromeViewer

MagniLink ChromeViewer est un programme utilisé sur un Chromebook pour afficher les images d'un système de caméra MagniLink. Ce programme peut contrôler les propriétés de la caméra telles que le niveau de grossissement, les couleurs artificielles et la luminosité.

# 2.1 Configuration minimale du système

- Chrome OS version 59
- Deux ports USB 2.0 intégrés.
- Intel Celeron, 2 Go RAM

#### 2.2 Configuration du système recommandée

- Un port USB 3.0 de type A intégré
- Processeur Intel i5
- $-4$  Go RAM

LVI recommande d'utiliser un Chromebook Intel avec une caméra MagniLink car nous avons constaté des problèmes de compatibilité avec des Chromebooks ARM.

Un câble Y USB 3.0 peut être nécessaire pour fournir une puissance suffisante au système de caméra. Un câble Y USB 3.0 permet d'utiliser deux ports USB afin d'exécuter le système de caméra MagniLink.

LVI a testé le logiciel sur plusieurs Chromebooks Intel sans rencontrer de problèmes. Il n'y a cependant aucune garantie que le système fonctionne sur tous les ordinateurs répondant à ces spécifications techniques. LVI recommande de tester le logiciel sur le Chromebook avec lequel le système sera utilisé de façon à assurer la compatibilité. Des ordinateurs plus performants contribueront à de meilleures performances de la caméra.

Veuillez noter qu'une connexion à Internet est requise pour l'obtention de la licence ainsi que pour l'utilisation de l'OCR sous ChromeViewer.

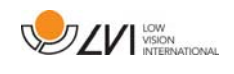

## 3 Installation du logiciel

MagniLink ChromeViewer est disponible en téléchargement sur le Chrome Web Store. Si vous n'arrivez pas à trouver l'application à l'aide de la fonction Recherche du Chrome Web Store, vous trouverez sur notre site Web un lien vers la page d'installation.

Ce lien permet d'ouvrir une nouvelle page avec le Chrome Web Store et MagniLink ChromeViewer est sélectionné automatiquement.

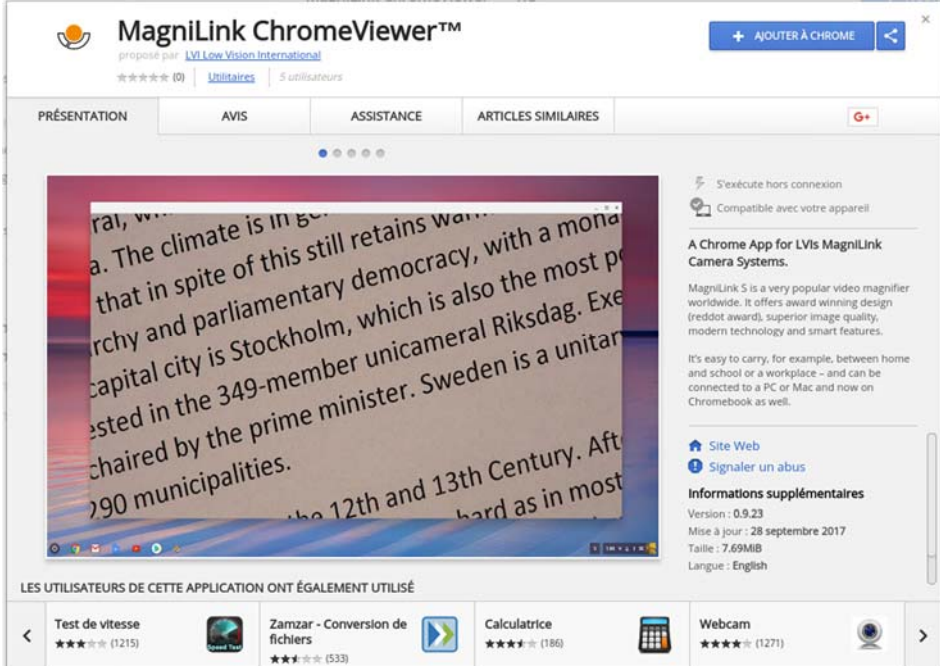

Cliquez sur ADD (Ajouter) pour démarrer l'installation.

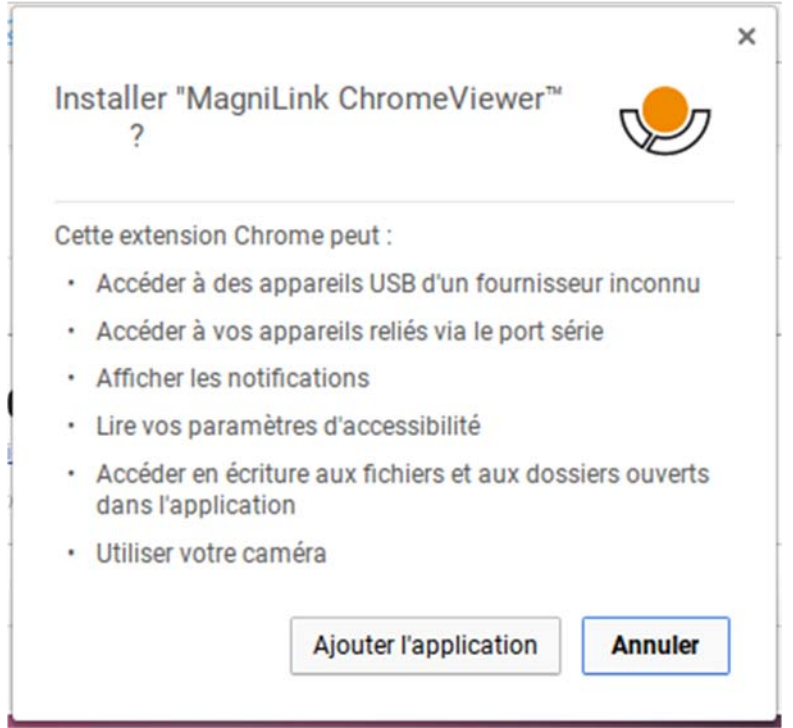

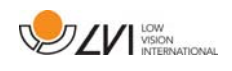

Une fenêtre d'information s'ouvre, expliquant ce que l'application peut faire ; cliquez sur Add app (Ajouter l'application) pour poursuivre.

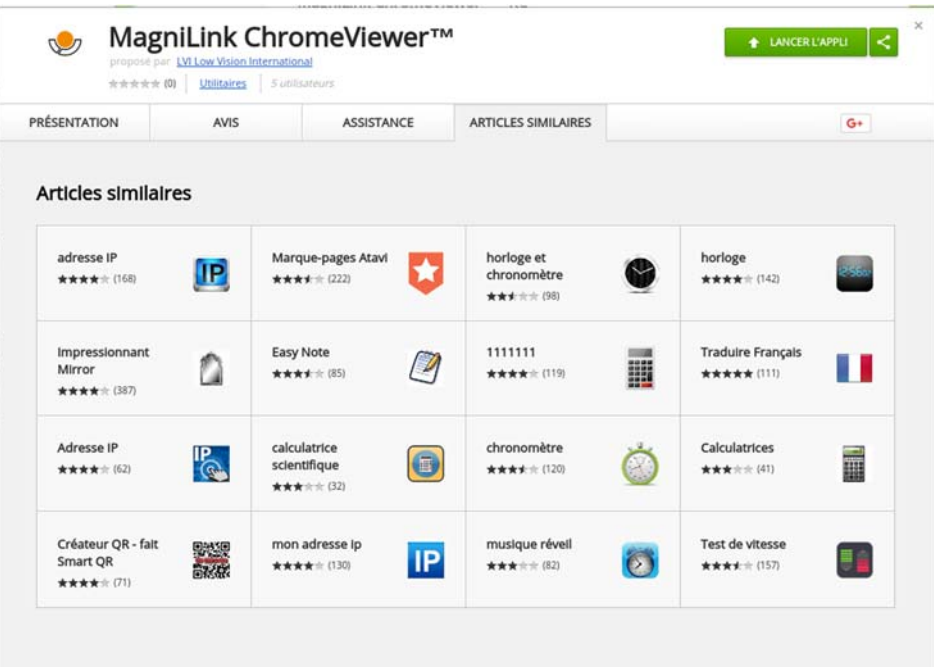

Lorsque l'installation est terminée, vous pouvez démarrer l'application en cliquant sur START APP (Démarrer l'application) ou rechercher l'application via App Launcher.

Via App Launcher, vous pouvez également ajouter de façon définitive MagniLink ChromeViewer à la zone de démarrage.

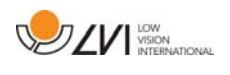

# 4 Licence d'utilisation

Vous devez obtenir une licence pour pouvoir accéder au traitement OCR avec MagniLink ChromeViewer. La licence OCR ne peut être achetée que via ChromeViewer et est liée au compte Google utilisé pour effectuer l'achat. Cela signifie que son utilisation ne sera pas limitée à un ordinateur et que vous pourrez utiliser le Chromebook de votre choix associé à votre compte Google pour bénéficier d'OCR sous ChromeViewer.

Pour acheter une licence OCR sous ChromeViewer, cliquez sur la lettre V au démarrage. Une boîte de dialogue comportant le prix exact et bouton Acheter s'affichera. Cliquez sur "Acheter" et suivez les étapes. Lorsque vous aurez terminé, vous pourrez revenir sur ChromeViewer.

Après avoir obtenu une licence, vous devez autoriser MagniLink ChromeViewer à accéder à votre Google Drive. Pour cela, cliquez une nouvelle fois sur V et suivez les instructions. Lorsque vous aurez terminé, vous pourrez revenir sur ChromeViewer et démarrer le processus OCR.

Notez que le processus OCR avec ChromeViewer présente les restrictions suivantes:

- Une connexion Internet est requise pour l'obtention de la licence ainsi que pour l'utilisation de l'OCR sous MagniLink ChromeViewer.
- Les listes, tableaux, colonnes, notes de bas de la liste et commentaires finaux ne seront probablement pas identifiés.

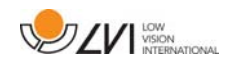

# 5 Utilisation du logiciel

#### 5.1 Fonctions via les menus

L'application se compose d'une fenêtre avec des onglets et des groupes de touches. Elle comporte un onglet pour les réglages de l'application et un autre onglet pour se servir de la caméra. Si vous avez obtenu une licence, un onglet sera également disponible pour gérer les textes convertis par le processus OCR.

# 5.1.1 Onglet Caméra

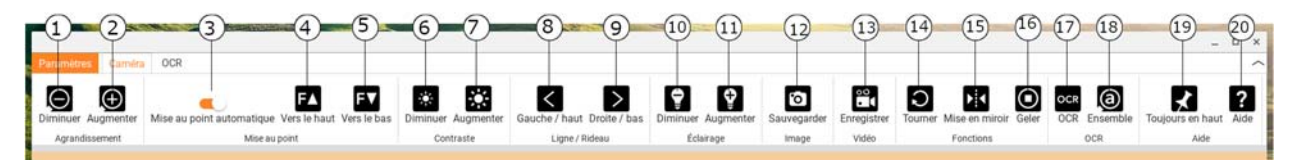

- 1. Réduire le grossissement
- 2. Augmenter le grossissement

#### 3. Verrouiller l'autofocus

Permet de verrouiller le mode autofocus. Cette fonctionnalité est utile pour ceux qui préfèrent écrire à la main. L'autofocus n'est pas modifié, que vous utilisez un stylo ou votre main. Pour réactiver l'autofocus, appuyez de nouveau sur le bouton.

#### 4. Mise au point de près

Réduit la distance de mise au point. Lorsque cette fonction est utilisée, la mise au point automatique est désactivée.

5. Mise au point de loin

Augmente la distance de mise au point. Lorsque cette fonction est utilisée, la mise au point automatique est désactivée.

- 6. Réduire la luminosité/le contraste
- 7. Augmenter la luminosité/le contraste

#### 8. Ligne/barre de référence à gauche/en haut

Permet de régler la position de la ligne de référence. Appuyez sur la touche pour déplacer la ligne de référence vers la gauche. Maintenez la touche appuyée pour sélectionner la ligne de référence horizontale et la déplacer vers le haut. La ligne de référence se transforme ensuite en barre verticale qui réduit la zone d'affichage. Pour obtenir la barre horizontale, appuyez de nouveau sur la touche.

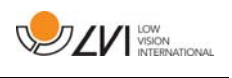

#### 9. Ligne/barre de référence à droite/en bas

Identique à la commande précédente bien que dans la direction opposée.

- 10. Réduire la luminosité
- 11. Augmenter la luminosité

#### 12. Prendre un instantané

La boîte de dialogue "Enregistrer le fichier sous" s'ouvre. Un nom de fichier (avec la date et l'heure du jour) et un dossier (Téléchargements) sont automatiquement suggérés. Appuyez simplement sur "Entrée" pour enregistrer l'image. Si vous souhaitez enregistrer l'image dans un autre dossier, vous pouvez le faire manuellement.

#### 13. Démarrer/arrêter l'enregistrement vidéo

Appuyez pour ouvrir la boîte de dialogue "Enregistrer le fichier sous". Un nom de fichier (avec la date et l'heure du jour) et un dossier (Téléchargements) sont automatiquement suggérés. Appuyez sur Entrée pour enregistrer la vidéo avec le nom suggéré. Si vous souhaitez enregistrer la vidéo dans un autre dossier ou sous un autre nom, vous pouvez modifier ceci dans la boîte de dialogue. Interrompez l'enregistrement en appuyant à nouveau sur la touche.

- 14. Rotation de l'image de la caméra Fait pivoter l'image de la caméra vers la droite.
- 15. Mettre en miroir l'image de la caméra Appuyez à nouveau pour inverser l'image miroir.

#### 16. Geler l'image de la caméra

Appuyez à nouveau pour annuler le gel de l'image.

- 17. Traitement OCR Exécutez un traitement OCR sur toute la fenêtre de la caméra.
- 18. Image complète

Lorsqu'elle est active, l'image de la caméra est affichée intégralement. Sinon, modifiez l'image en fonction de la taille de la fenêtre de la caméra.

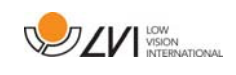

#### 19. Toujours en haut

Active/désactive "always on top" (toujours en haut) ; si "always on top" (toujours en haut) est activé, l'image de la caméra sera placée au-dessus des autres applications ouvertes. Cela signifie qu'un autre programme peut être activé et que vous pouvez, par exemple, utiliser Word tout en affichant l'image de la caméra.

#### 20. Aide

Ouvre le manuel de l'utilisateur dans l'application standard affichant les fichiers PDF.

# 5.1.2 Onglet OCR

L'onglet suivant s'affiche uniquement si l'utilisateur a obtenu une licence OCR ou si un système de caméra MagniLink a été connecté au cours des deux semaines précédentes.

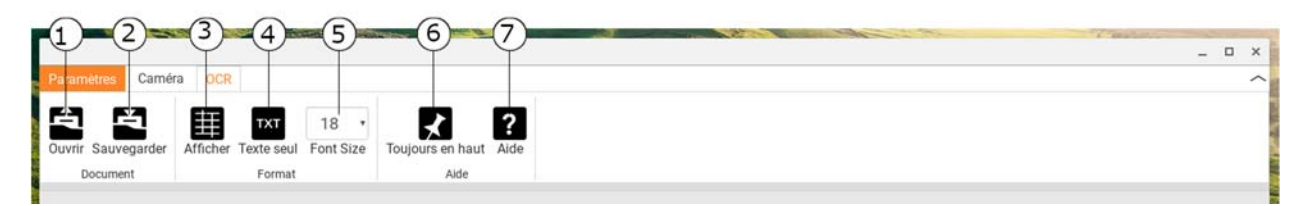

#### 1. Ouvrir le document (avec traitement OCR)

Une boîte de dialogue s'affiche. Dans la boîte de dialogue, sélectionnez le fichier que vous souhaitez ouvrir. Vous pouvez ouvrir des fichiers PDF et des fichiers image aux formats .bmp, .jpg, .png, .gif et .tiff, ainsi que des traitements OCR enregistrés.

#### 2. Enregistrer les documents

Une boîte de dialogue s'affiche. Un nom de fichier (date et heure du jour) est automatiquement suggéré.

#### 3. Afficher

Bascule entre l'affichage sous forme de liste ou de grille.

4. Texte seulement

Bascule entre l'affichage du texte seul ou du texte + image.

5. Taille de la police

## 6. Toujours en haut

Active/Désactive "always on top" (toujours en haut)

#### 7. Aide

Ouvre le manuel de l'utilisateur dans l'application standard affichant les fichiers PDF.

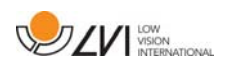

# 5.2 Fonctions via le clavier

La caméra MagniLink est présentée comme une application Chrome et la plupart de ses fonctions peuvent être commandées depuis le clavier. Différents menus permettent de modifier les commandes des raccourcis. Vous trouverez ci-dessous les paramètres standard des commandes des raccourcis.

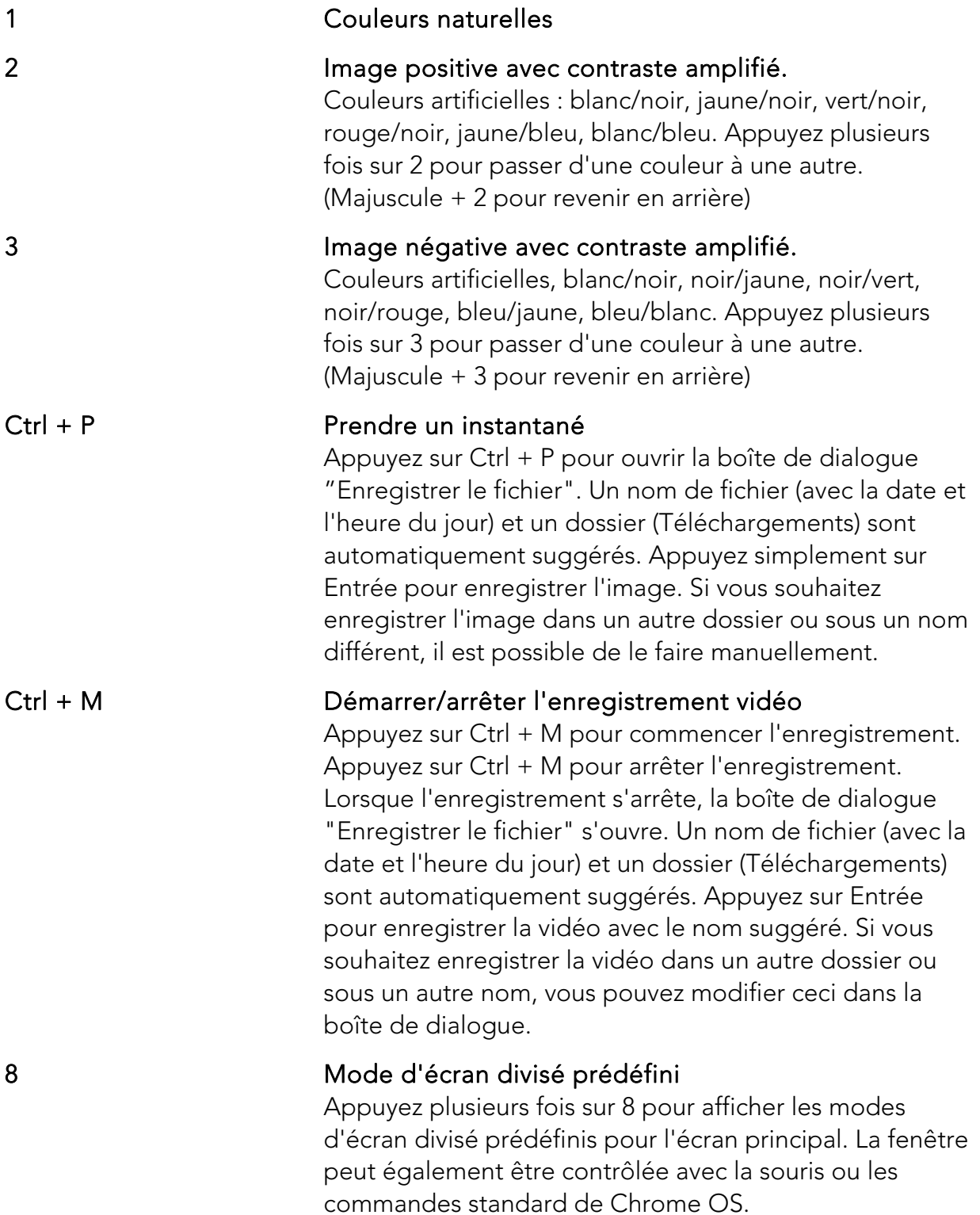

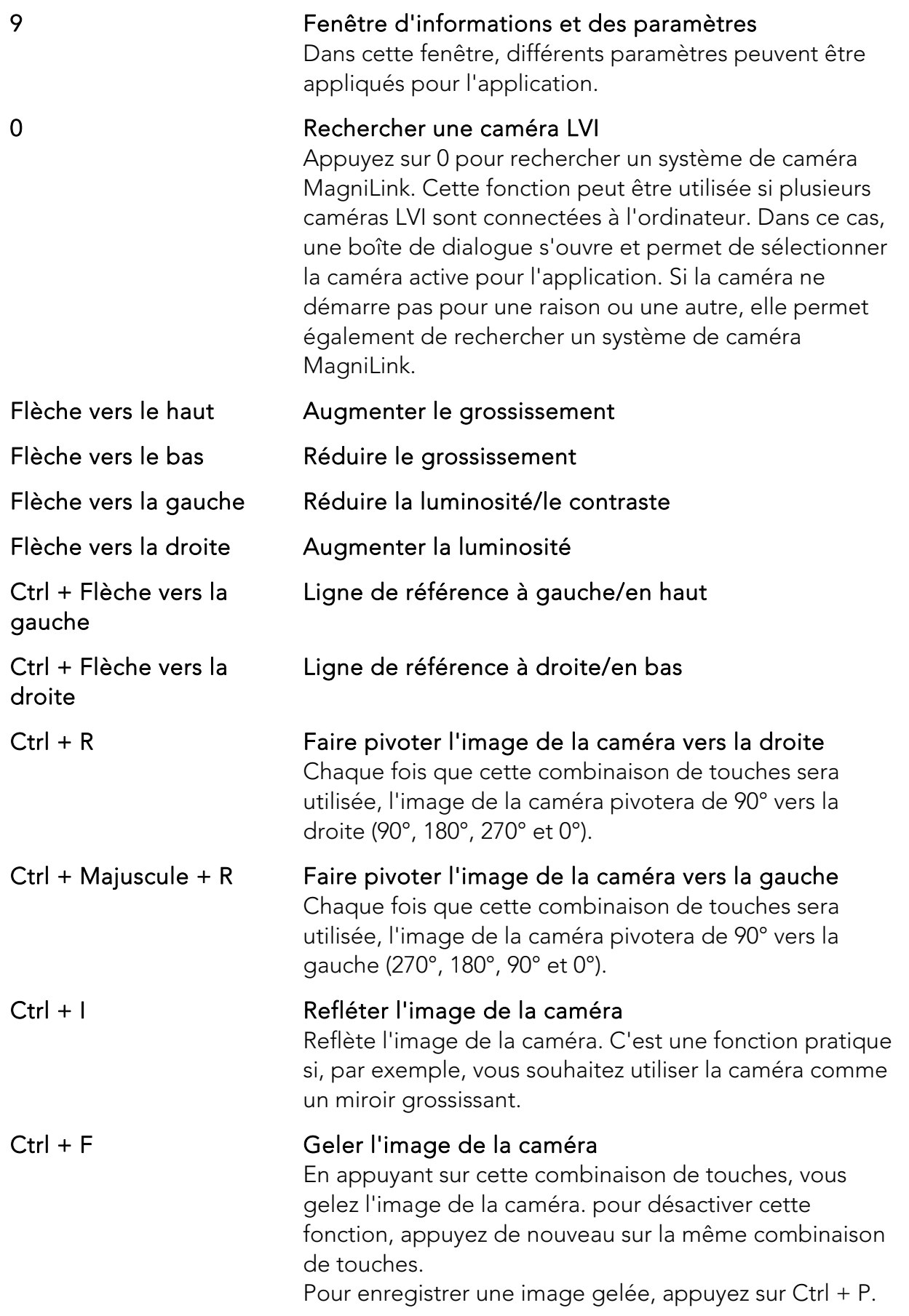

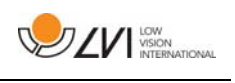

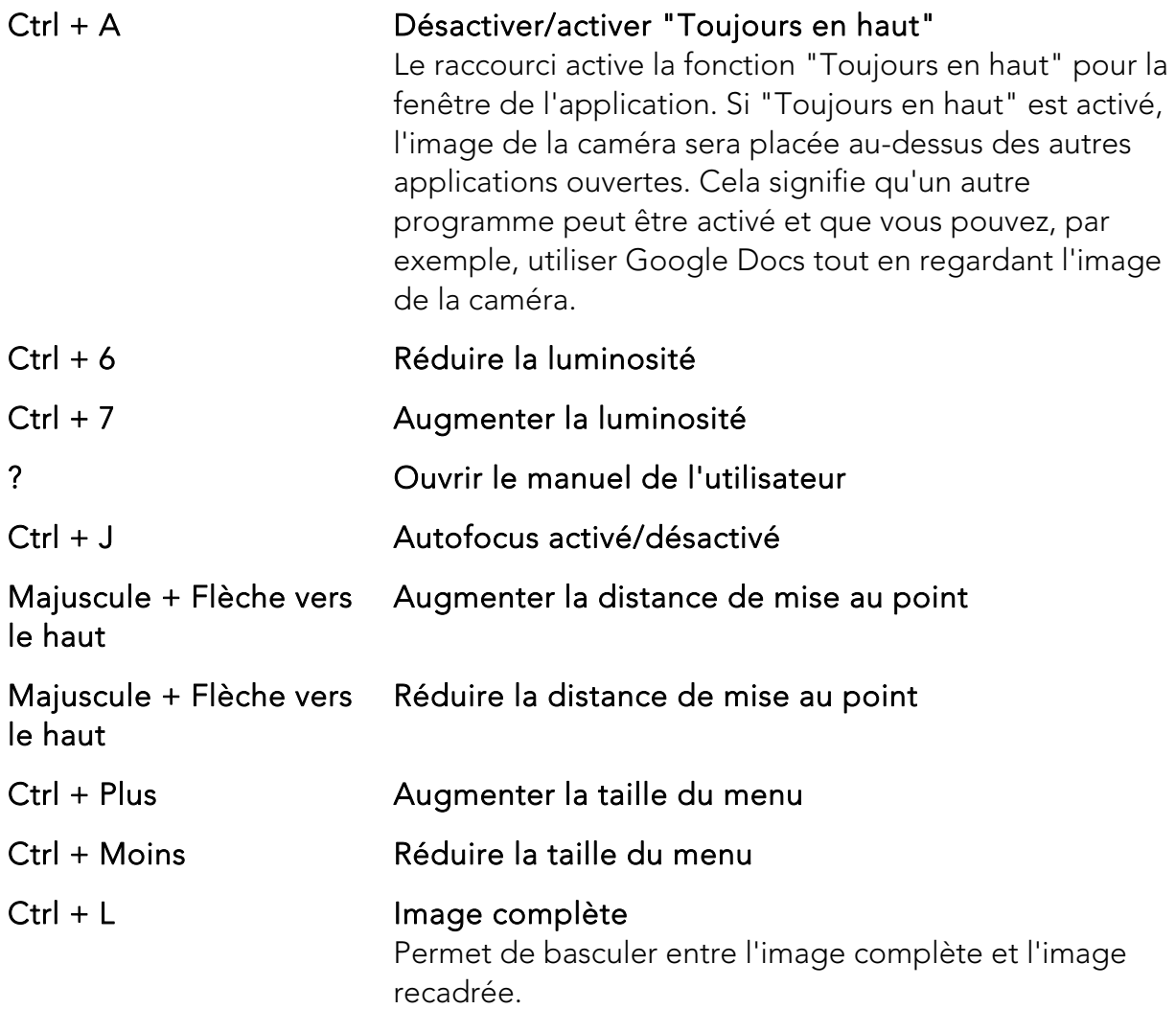

Les commandes suivantes nécessitent un compte Google avec une licence OCR et un système de caméra MagniLink connecté au cours des deux semaines précédentes.

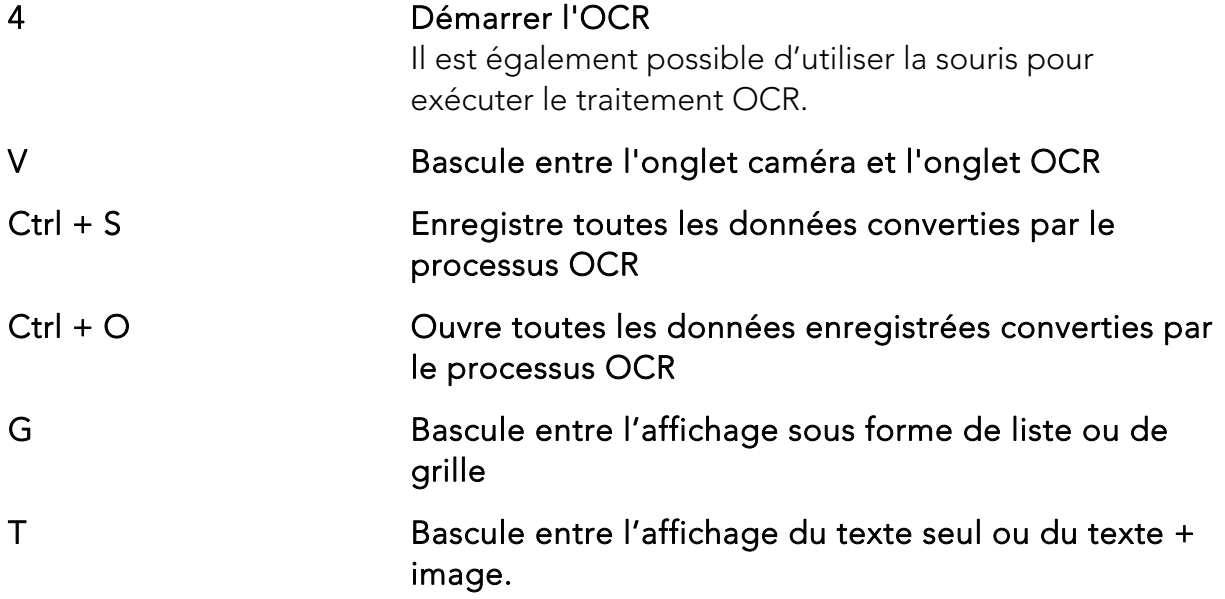

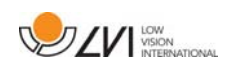

# 5.2.1 Utilisez le logiciel de lecture d'écran intégré.

Le logiciel de lecture d'écran ChromeVox intégré permet de lire le texte traité par OCR. Vous pouvez activer ou désactiver ChromeVox quand vous le souhaitez en utilisant le raccourci Ctrl + Alt + Z.

ChromeVox prend en charge la lecture dans les langues suivantes, sans nécessiter l'installation d'un logiciel supplémentaire du Chrome Web Store :

- Allemand
- Espagnol
- **•** Français
- Italien
- Néerlandais
- Anglais
- Portugais (Brésil)
- Anglais (Inde)
- Indonésien
- Hindi
- Coréen
- Android (si le Chromebook que vous utilisez prend en charge les applications Android)

Si vous utilisez un Chromebook prenant en charge les applications Android, vous avez accès à encore plus de voix. Choisissez Android dans la liste lorsque vous changez la voix pour ChromeVox, puis changez la voix via les paramètres Android. Vous trouverez les paramètres Android sous Paramètres > Google Play Store > Gestion des paramètresAndroid. Allez dans Accessibilité > Synthèse vocale et dans les paramètres du moteur de synthèse vocale de Google et d'autres langues. Normalement, la langue sélectionnée est celle du système ; elle ne devrait donc pas avoir besoin d'être modifiée.

Les langues disponibles sous Android comprennent :

- Danois
- Finnois
- Norvégien
- Suédois

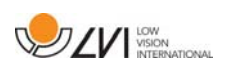

Si votre Chromebook ne prend pas en charge les applications Android et que votre langue n'est pas disponible, vous pouvez acheter de tiers via Chrome Web Store.

# 5.2.1.1 Naviguer

Lorsque ChromeVox fonctionne, vous pouvez parcourir tous vos documents convertis par le processus OCR par ex. avec "Tab". Vous pouvez également naviguer ligne par ligne, mot par mot ou lettre par lettre. Le tableau suivant contient quelques uns des raccourcis les plus courants.

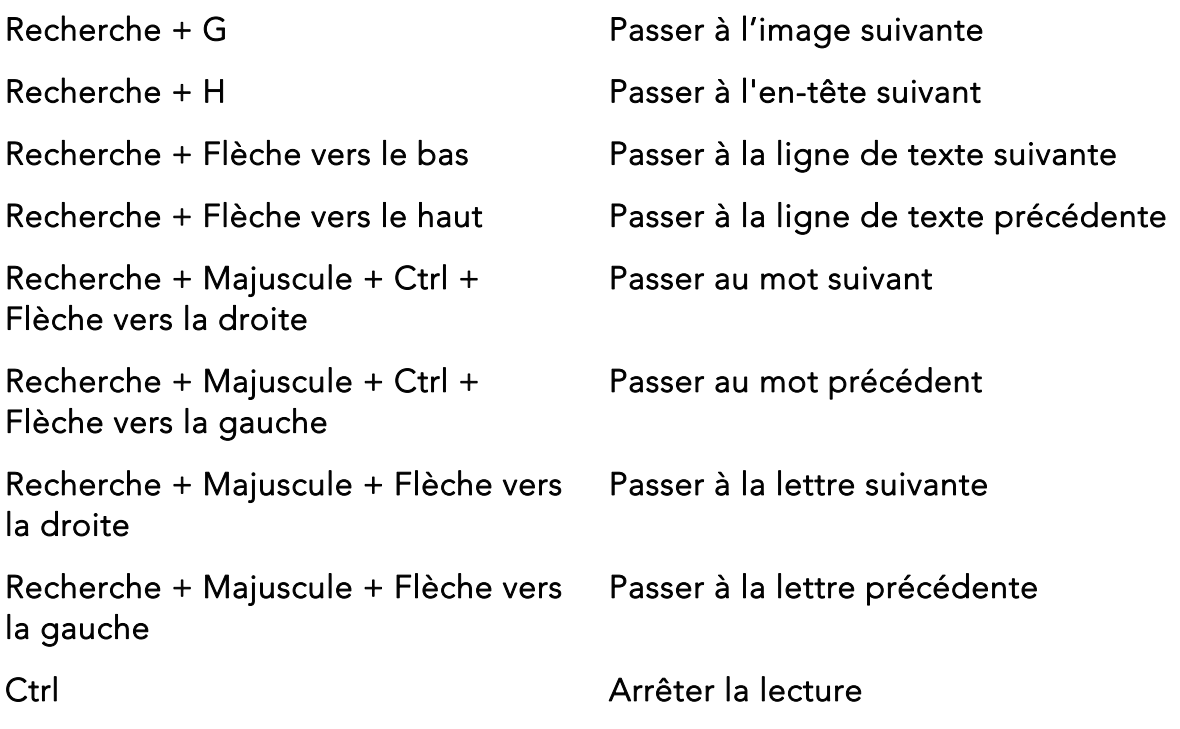

Vous pouvez également commencer la lecture en cliquant sur le texte que vous souhaitez entendre lu à voix haute.

# 5.2.1.2 Modifier la langue

- 1. Maintenez la touche Rechercher appuyée et cliquez deux fois sur la lettre O.
- 2. Sous "Voix" vous pouvez sélectionner l'une des langues de la liste.
- 3. Maintenez Ctrl + W ou Alt + Tab lorsque vous avez sélectionné une nouvelle voix dans la liste.

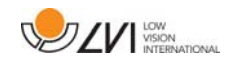

## 5.2.1.3 Modifier la vitesse

Cliquez sur Search +. et allez dans le deuxième onglet Voix.

- Pour ralentir la lecture, sélectionnez Réduire la vitesse de lecture.
- Pour accélérer la lecture, sélectionnez Accélérer la vitesse de lecture.

# 5.3 Contrôle de la souris

En mode caméra, la souris est utilisée pour marquer une zone spécifique à convertir par OCR. Pour sélectionner la zone, cliquez le bouton gauche de la souris, maintenez-le appuyé et faites glisser la souris sur la zone à sélectionner. Lorsque la zone a été sélectionnée, relâchez le bouton gauche de la souris pour commencer le traitement par OCR.

Il est également possible de glisser-déposer des images avec l'application pour les convertir par traitement OCR.

Veuillez noter que les commandes ci-dessus nécessitent un compte Google avec une licence OCR et un système de caméra MagniLink connecté au cours des deux semaines précédentes, ainsi qu'une connexion Internet.

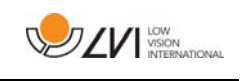

# 5.4 Fenêtre d'informations et des paramètres

La fenêtre d'informations et des paramètres se compose de plusieurs onglets qui contiennent des informations relatives à l'application et les paramètres possibles.

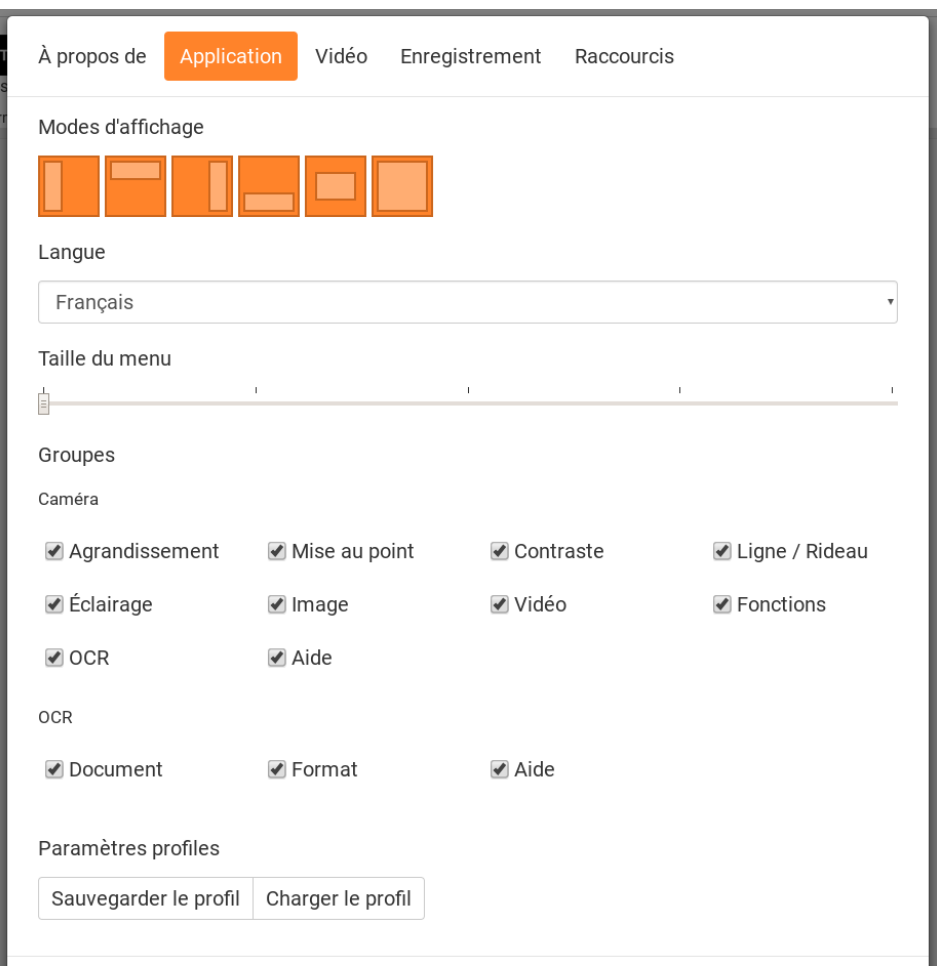

# 5.4.1 Paramètres des applications

## Mode d'écran divisé

Sélectionnez le mode de division d'écran utilisé en appuyant sur 8.

#### Langue

Modifiez la langue du logiciel. Par défaut, le logiciel est configuré pour utiliser la même langue que celle de l'ordinateur. Si cette langue n'est pas disponible, l'Anglais sera sélectionné par défaut.

Langues disponibles :

- Danois
- Anglais
- Finnois
- Français

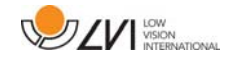

- Néerlandais
- Norvégien
- Espagnol
- Suédois
- Allemand

#### Taille du menu

Vous pouvez modifier ici la taille des menus et des touches.

#### Groupes

Vous pouvez choisir les groupes de touches à afficher dans les menus.

# Profil

Importation ou exportation des paramètres Utilisez le bouton Exporter les paramètres pour sauvegarder facilement les paramètres actuels dans le disque dur ou sur Google Drive, par exemple. Utilisez le bouton Importer les paramètres pour importer les paramètres exportés.

# 5.4.2 Paramètres des vidéos

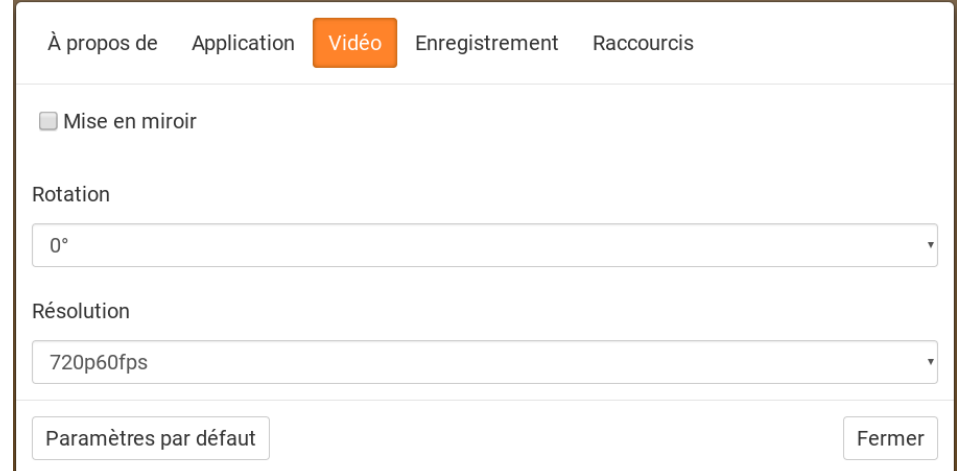

#### Image miroir

Lorsque cette fonction est active, l'image de la caméra est mise en miroir.

#### Rotation de l'image

 L'angle de rotation de l'image de la caméra peut être défini ici. MagniLink ChromeViewer prend en charge les angles de rotation d'image de la caméra suivants : 0°, 90°, 180° et 270°.

#### Résolution

Sélectionnez la résolution parmi les diverses options de résolution de la caméra. La meilleure qualité d'image est obtenue en choisissant la plus

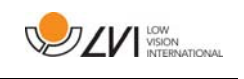

haute résolution. Une résolution plus basse peut être requise si l'application est utilisée sur un ordinateur moins performant.

## 5.4.3 Paramètres d'enregistrement

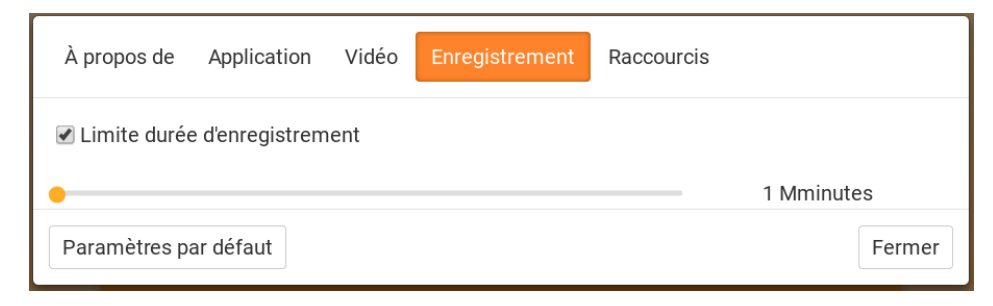

#### Limite durée d'enregistrement

Activez cette fonction si vous souhaitez limiter la durée de l'enregistrement.

#### Durée en minutes

Si vous souhaitez limiter la durée de l'enregistrement, vous pouvez définir la limite en minutes ici, de 1 à 60 minutes.

MagniLink ChromeViewer peut enregistrer des séquences vidéos avec la caméra MagniLink, dans le format WebM (.webm ). L'enregistrement vidéo est activé au moyen du clavier (Ctrl + M) et un voyant rouge est affiché dans le coin inférieur droit de la fenêtre vidéo pendant l'enregistrement de la vidéo.

# 5.4.4 Paramètres des commandes des raccourcis

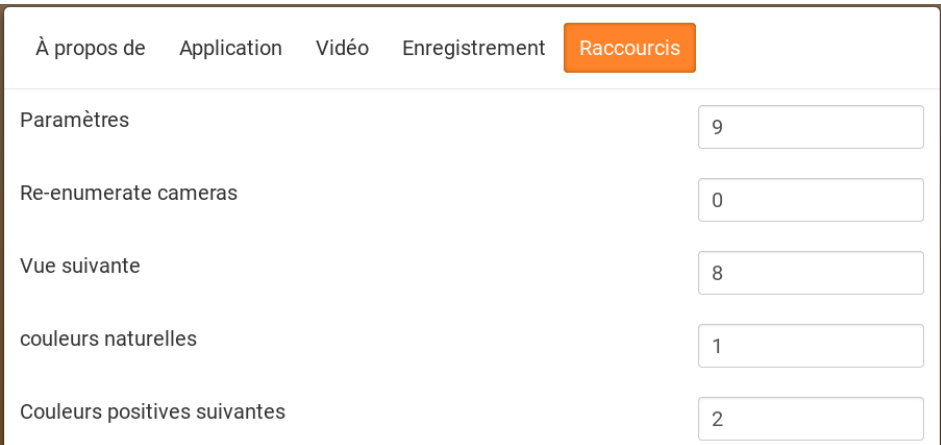

Vous pouvez modifier ici les commandes des raccourcis utilisées pour l'application. Pour modifier une commande de raccourci, sélectionnez la commande devant être modifiée puis appuyez sur Espace ou Entrée et saisissez la nouvelle combinaison de touches. Si une combinaison de touches est déjà utilisée pour une autre commande, l'autre commande

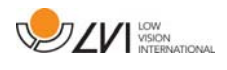

sera effacée. Une nouvelle combinaison de touches doit être saisie afin de modifier la commande.

# 5.4.5 À propos de l'application

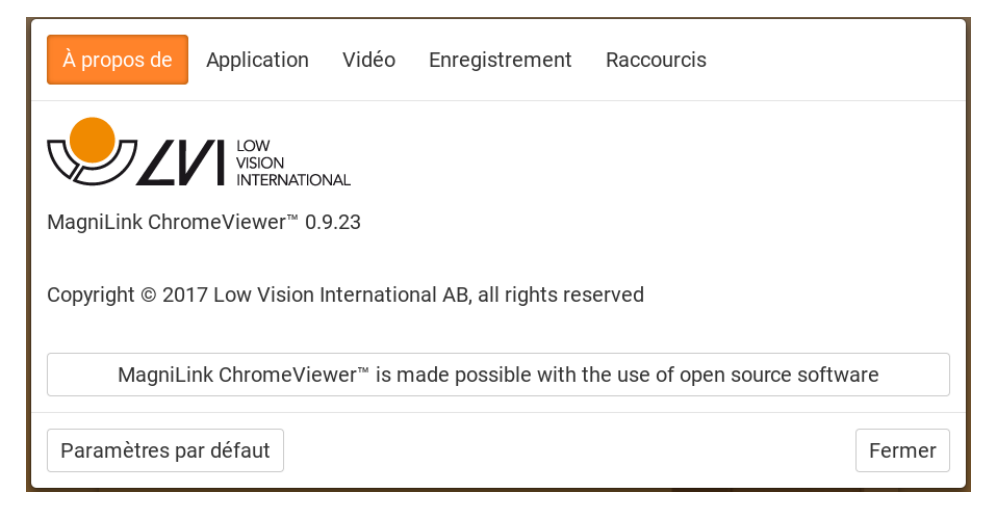

Les informations concernant la version logicielle et les droits d'auteurs sont disponibles dans cet onglet.

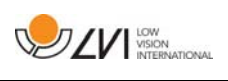

# Index alphabétique

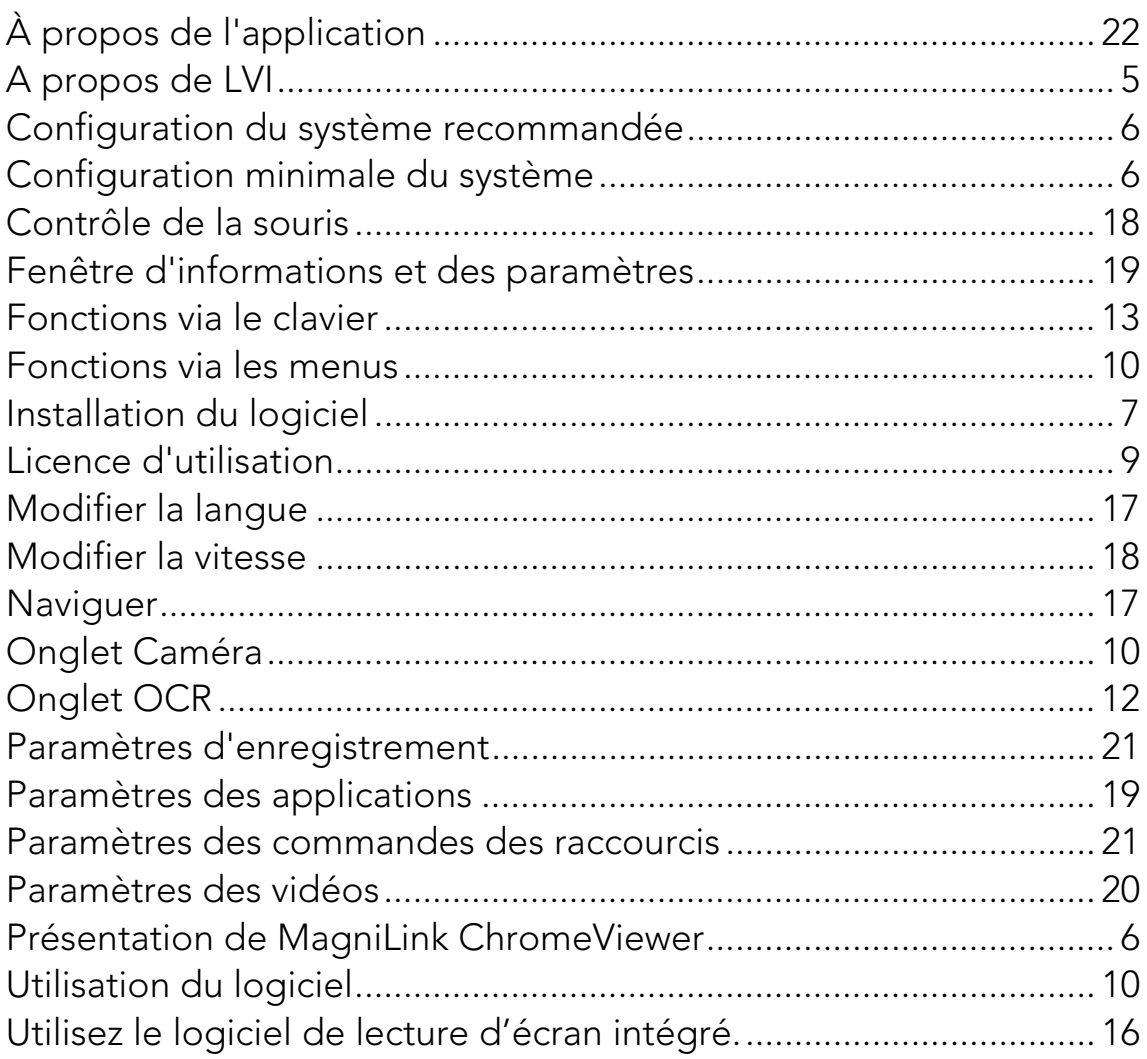